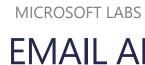

**EMAIL ALERT** 

A Microsoft Dynamics 365 CRM solution that provides the count of received unread emails on a Case form.

# Contents

| Introduction                    | 2  |
|---------------------------------|----|
| Verifying Solution Installation | 2  |
| Follow-On                       |    |
| Configuration                   | 3  |
| Edit Case Main Form             |    |
| Troubleshooting                 |    |
| Edit Email Main Form            | 7  |
| Email Alert Functionality       | 10 |
| Scenario                        | 12 |

# Introduction

The *Email Alert* Solution is an add-on feature to Dynamics 365 CRM that counts and manages unread CRM emails received on a Case.

#### **Feature Benefits:**

- The Case form dynamically updates the unread Pending Email Count without having to go to the Email section.
- Option to change the status of Emails from Read to Unread, and back again, thus dynamically affecting the Pending Count.

This solution is built on Dynamics 365 and seamlessly works on Dynamics CRM 2016 and above.

## Verifying Solution Installation

To confirm that Email Alert is successfully installed in Dynamics 365

- 1. On the **Dynamics 365** menu, click **Settings**, then in Customization, click **Solutions**.
- 2. Check if MicrosoftLabs.EmailAlert is available.

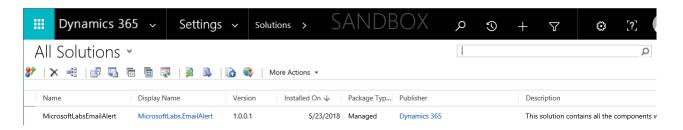

3. Click on the MicrosoftLabs.EmailAlert link, and click on Entities to view the Components.

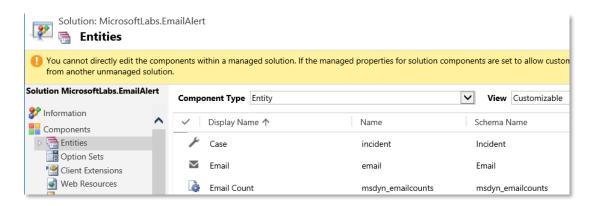

4. Finally, click on Web Resources and verify that **msdyn\_unreadEmail.js** is listed.

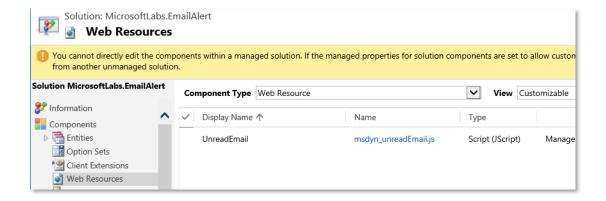

If the verification fails, go to <a href="https://appsource.microsoft.com/">https://appsource.microsoft.com/</a> and search for the solution name, then follow the instructions for installation.

### Follow-On

Future email activity will have **MARK AS READ** and **MARK AS UNREAD** buttons should be visible on the received email blade.

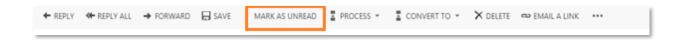

# Configuration

To setup the email alert solution, we need to modify both the Case and Email main forms.

### Edit Case Main Form

- 1. On the **Dynamics 365** menu, click **Settings**, in Customization, click **Customizations**, then click **Customize the System**.
- 2. On the left view below Components, click **Entities** to expand.
- 3. Click to expand the **Case** Entity.
- 4. Below Case, click Forms.
- 5. Edit the Case Main Form (Form-type: **Main**).
- 6. From the Top Menu, in the Home Tab, click on **Header** to edit that section.

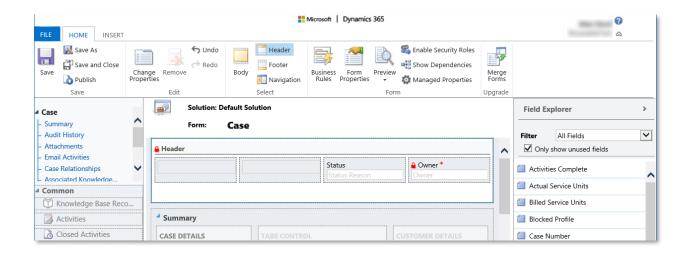

#### **(1)** Important

If the Header section is already populated with four fields, it will not be possible to add another. See *Troubleshooting* below for the workaround, and then return to complete this step.

- 7. Add the **Pending Email Count** field to the form.
  - a. Using the *Field Explorer* on the right side of the form, double-click on **Pending Email Count**; this will add the field to the Header section.

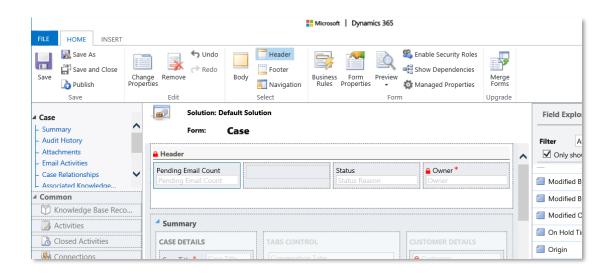

- b. With the **Pending Email Count** selected, double-click, or click on **Change Properties** from the Top Menu to view the Field Properties, and set/confirm the following values:
  - Label: Pending Email Count
  - Display label on the form: Checked

Field is read-only: CheckedVisible by default: Checked

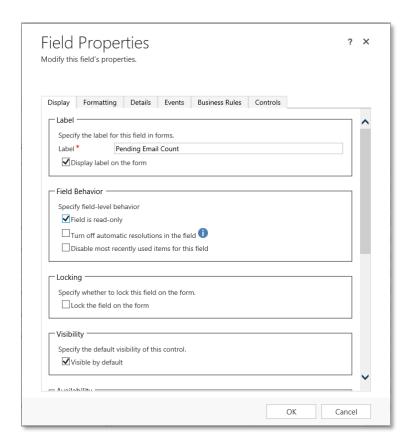

- c. Click **OK** to save and continue.
- 8. Save and publish the Case Main form.

### **Troubleshooting**

If the Header section is already populated with four fields, it will not be possible to add another. Given, the Header must have the at least the *Status* and *Owner* fields; these are required, and all other fields are optional. The method below demonstrates how to work around these issues by moving the fields from the Header section into the Body/Summary/Case Details section.

1. With the Main Case Form, (Form-type: **Main**), from the Top Menu, in the Home Tab, click on **Header** to edit that section.

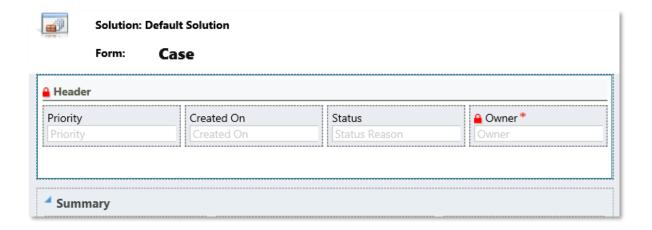

- 2. Take note of the extra fields in the Header section, and their properties. In this example, *Created On* and *Priority* are considered optional fields. For each field:
  - a. **Select** and click **Change Properties** to note and record their values.
  - b. Next, **Select** and click **Remove**. Result: The fields will appear in the *Field Explorer* on the right side of the form as *Unused*.
  - c. From the Top Menu, in the Home Tab, click on **Body** to edit that section. The *Summary* section should be selected by default.
  - d. Select CASE DETAILS so that it has the focus.
  - e. Use the *Field Explorer* on the right side of the form, and double-click on the unused field *Priority* for example.

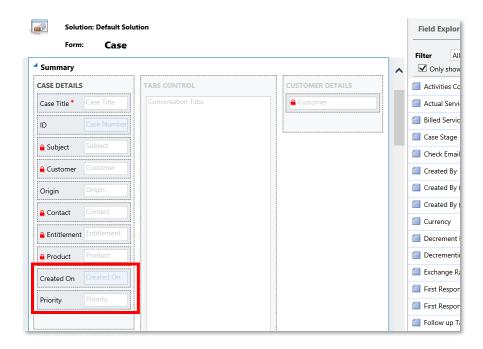

f. Once placed in the Summary section, double-click, or click on **Change Properties** from the Top Menu to view the Field Properties, and set the values as they once were.

3. Click **Save** to preserve the changes.

You are now ready to complete the original modification.

#### **Edit Email Main Form**

- On the Dynamics 365 menu, click Settings, in Customization, click Customizations, then click Customize the System.
- 2. On the left view below Components, click **Entities** to expand.
- 3. Click to expand the **Email** Entity.
- 4. Below Email, click Forms.
- 5. Edit the Email Main form (Form-type: **Main**).
- 6. Add Unread and Email Read fields to the form.
  - a. The *Email* section in the Body should be selected by default. Select the **Recipient Information** section.
  - b. Using the *Field Explorer* on the right side of the form, double-click on **Unread** and **Email Read** fields to add them.

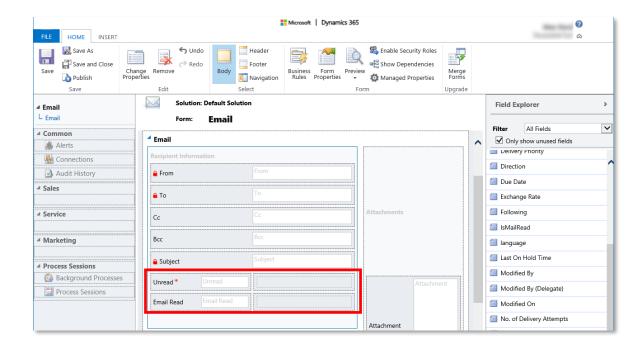

c. For each new field, double-click, or click on **Change Properties** from the Top Menu to view the Field Properties, and set the values as follows:

• Display label on the form: Unchecked

• Visible by default: Unchecked

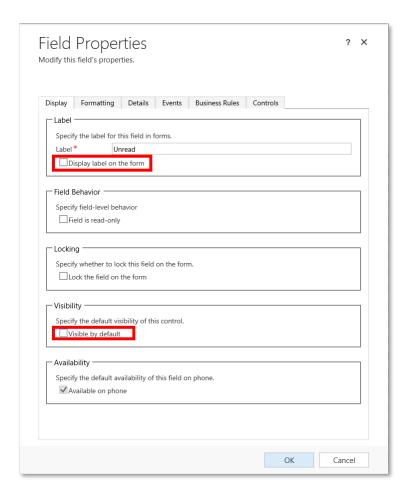

7. From the Top Menu, click **Form Properties**.

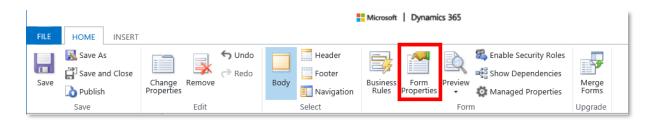

a. With the focus on the Event Tab in the Event List, add "msdyn\_unreadEmail.js" to the Form Libraries section.

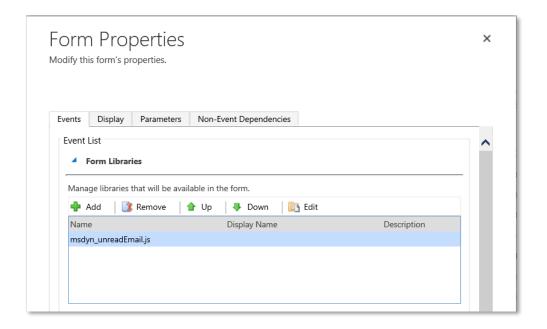

b. Again, in the Event List, *Event Handlers* section, with the Event set to *OnLoad*, add "msdyn\_unreadEmail.js" and set the Function value to onReadOfEmail.

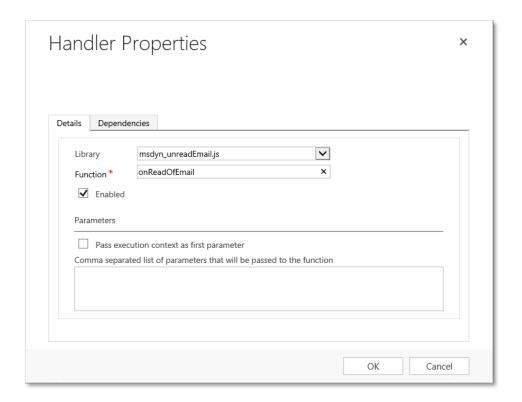

When completed the Form Properties will appear configured as below.

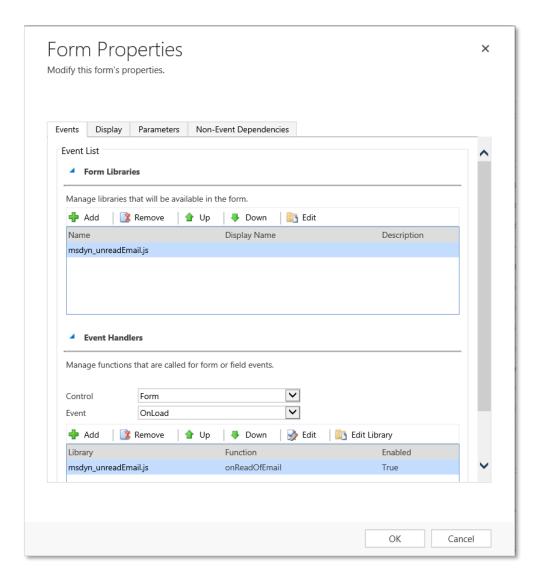

8. **Save** and **publish** the Email Main form.

# **Email Alert Functionality**

To use the email alert functionality

- 1. Login to your **Dynamics 365** application.
- 2. Click **Service** and then click **Case**.
- 3. Create a new case and step it forward. Note the pending email count.

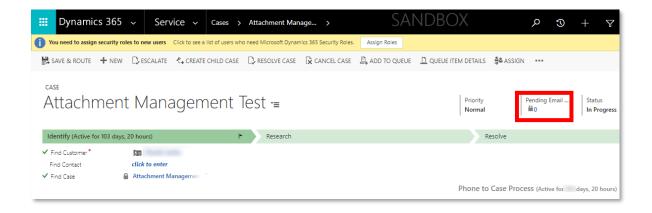

4. Send the email from the Case to any external user.

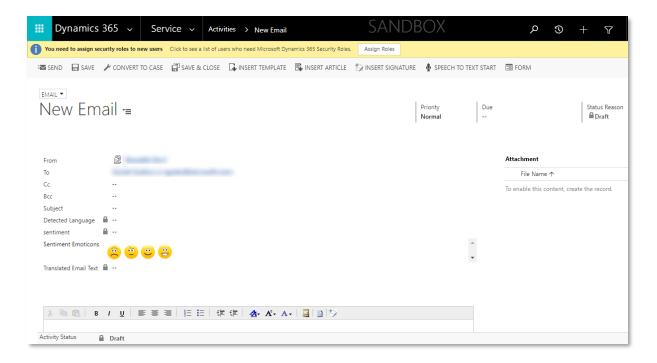

5. Reply to the mail from an external environment.

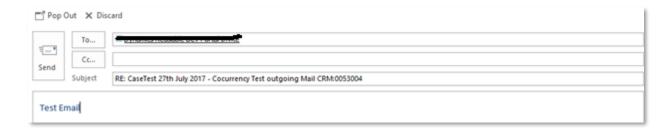

The **Pending Email Count** field *updates* when the user receives unread email relative to that case.

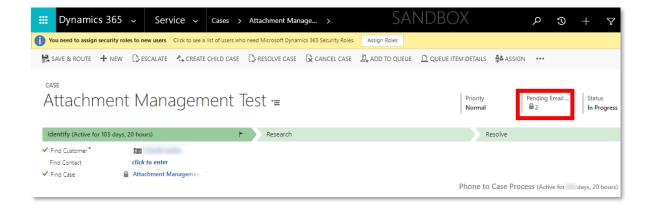

The **Pending Email Count** field *decreases* as incoming email is read. This count can be changed by selecting the **MARK AS READ** or **MARK AS UNREAD** from the menu.

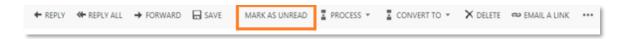

### Scenario

User receives email about a pending case, which they open to view. However they cannot act on it right away, so they wish to change the status as Unread.

- The User can change the status by clicking **MARK AS UNREAD** on the Email form. This action dynamically *increases* the **Pending Email Count** field on the Case.
- The User can change the status back using **MARK AS READ**, dynamically *decreases* the **Pending Email Count** field on the Case.

© 2018 Microsoft Corporation. This document is for informational purposes only. MICROSOFT MAKES NO WARRANTIES, EXPRESS OR IMPLIED, IN THIS SUMMARY. The names of actual companies and products mentioned herein may be the trademarks of their respective owners.